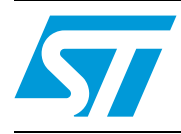

# STM8L1526-EVAL demonstration firmware

# **1 Introduction**

This document describes the demonstration firmware running on the STM8L1526-EVAL evaluation board. You can use it to evaluate the capabilities of the microcontroller and the on-board peripherals.

The evaluation board is delivered with the demonstration firmware stored in the Flash program memory of the microcontroller.

The firmware is based on the STM8L15x firmware library, and provides an example of how to use this library. It is divided into various smaller demonstration applications (demos).

In case the STM8L1526-EVAL evaluation board is not factory-programmed or the demonstration application has been erased, you can reprogram the demonstration firmware into the STM8L15x Flash memory by following the instructions provided in *Section 4*.

For more information about the evaluation board itself, please read the evaluation board user manual.

*www.st.com*

# **Contents**

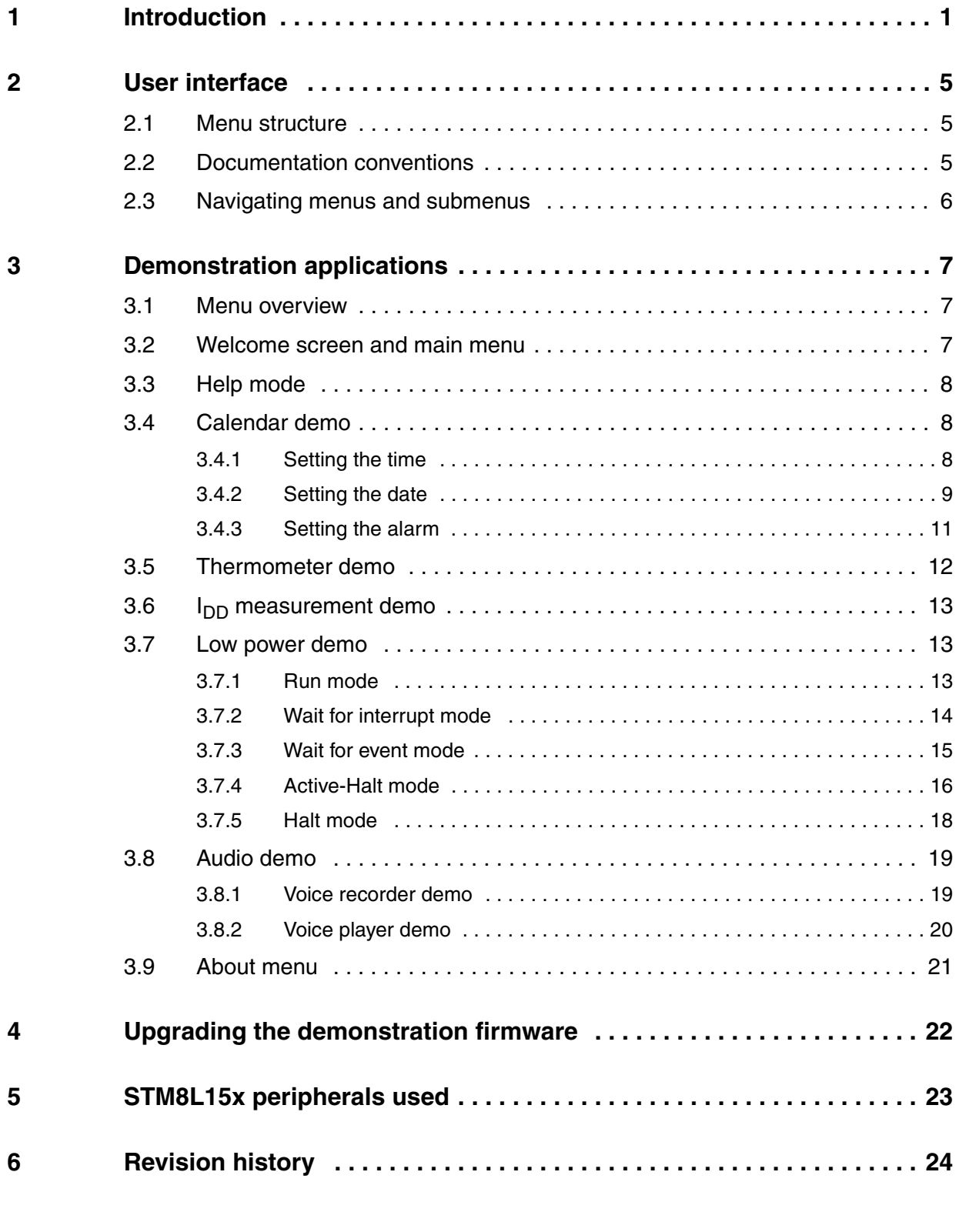

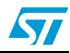

# **List of tables**

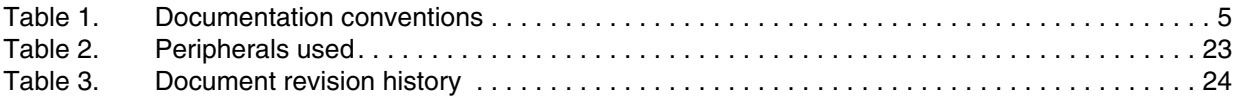

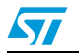

# **List of figures**

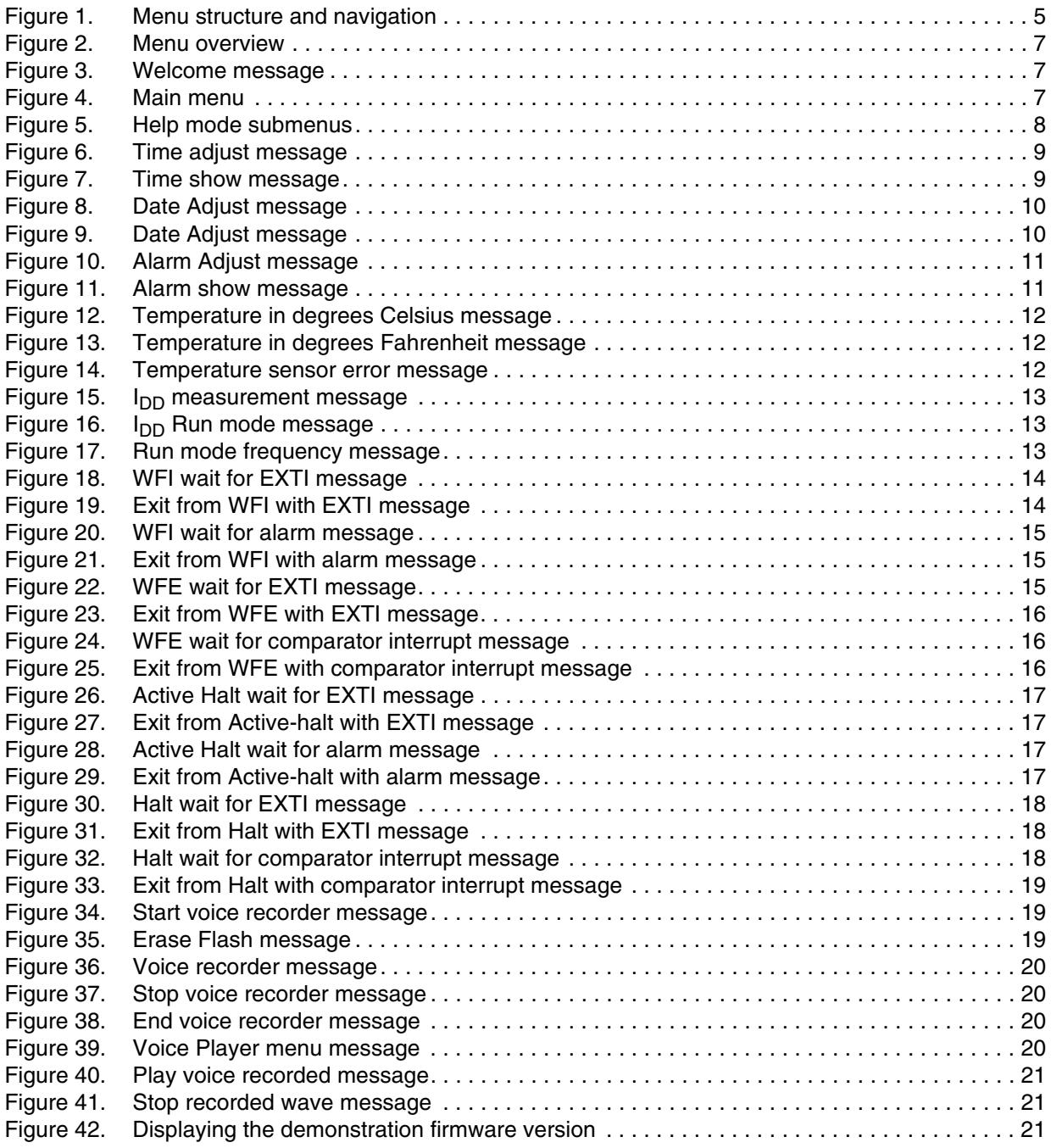

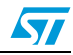

# **2 User interface**

#### **2.1 Menu structure**

The demonstration firmware user interface is based on a circular navigation menu, with submenus, item selection and back capability.

*Figure 1* shows the menu system of the demonstration. The top row of items represents the main menu.

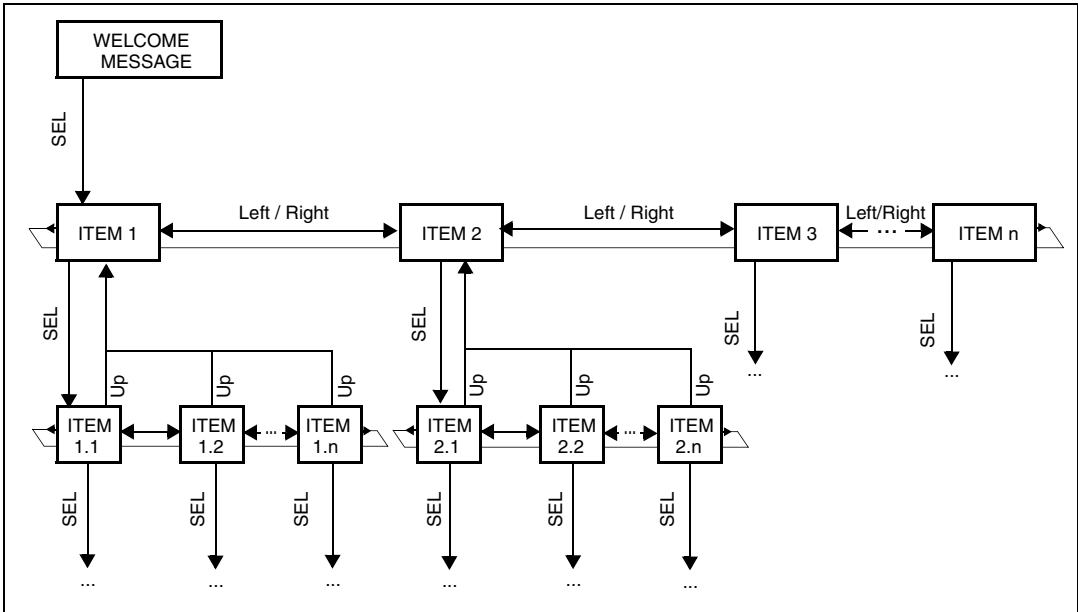

**Figure 1. Menu structure and navigation**

### **2.2 Documentation conventions**

In this document, the keywords in bold indicate user actions on the joystick (5-way switch) and the RV2 potentiometer.

The present document follows the conventions shown in *Table 1*.

| <b>Keyword</b>  | User action                 |
|-----------------|-----------------------------|
| <b>LEFT</b>     | Press joystick to the left  |
| <b>RIGHT</b>    | Press joystick to the right |
| UP              | Press joystick up           |
| <b>DOWN</b>     | Press joystick down         |
| <b>SEL</b>      | Press joystick center       |
| RV <sub>2</sub> | Rotate RV2 potentiometer    |

Table 1. **Documentation conventions** 

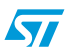

## **2.3 Navigating menus and submenus**

To navigate the menus and submenus, perform the following actions as required:

**RIGHT**: Navigates to the next menu or submenu items on the right.

**LEFT**: Navigates to the next menu or submenu items on the left.

**SEL**: Enters submenu.

**UP**: Exits from a submenu.

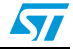

# **3 Demonstration applications**

#### **3.1 Menu overview**

The *Figure 2* shows all the menu and submenus of the demonstration applications.

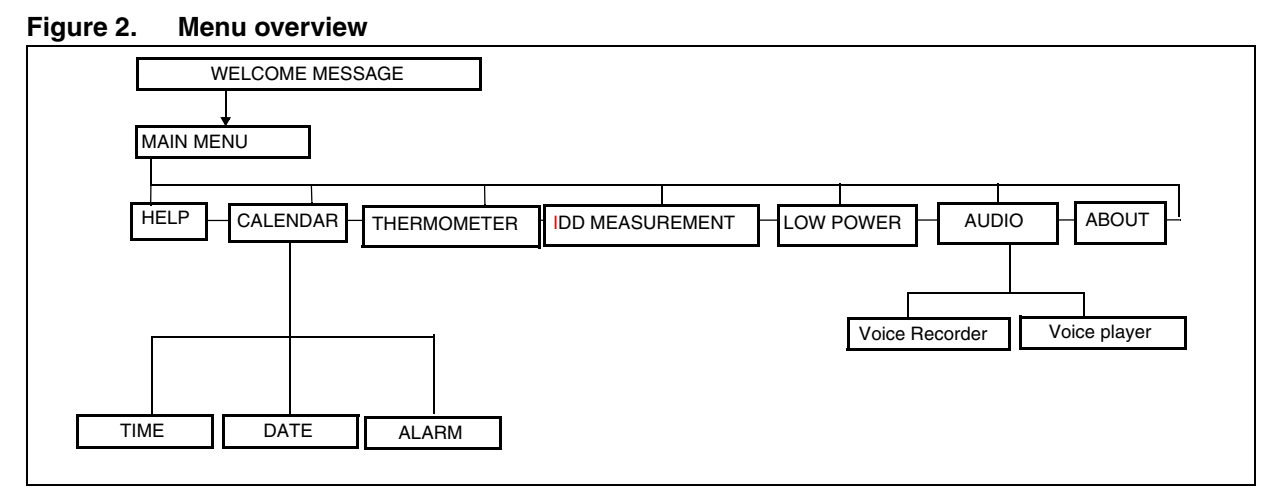

The following sections provides a detailed description of each part of the demonstration firmware.

#### **3.2 Welcome screen and main menu**

After a board reset, a welcome message is displayed on the first line of the LCD screen, the ST logo is displayed moving on the second line (see *Figure 3*).

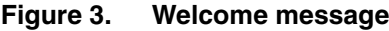

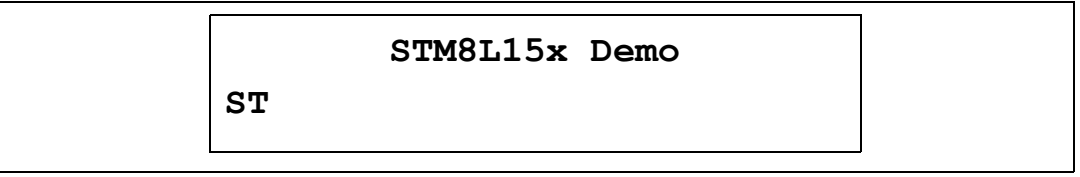

The main menu is then activated and the message shown in *Figure 4* is displayed:

#### **Figure 4. Main menu**

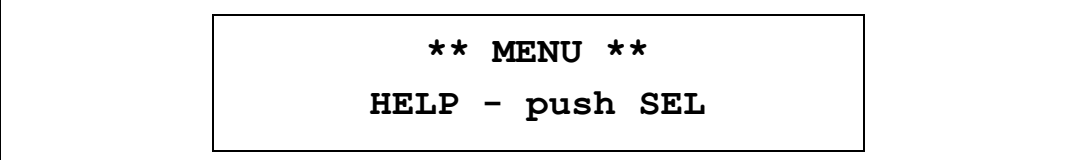

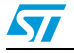

#### **3.3 Help mode**

Pressing **SEL** from the main menu enters the *Help* mode. The following messages are displayed sequentially on the LCD screen with a few-second delay:

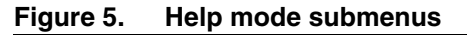

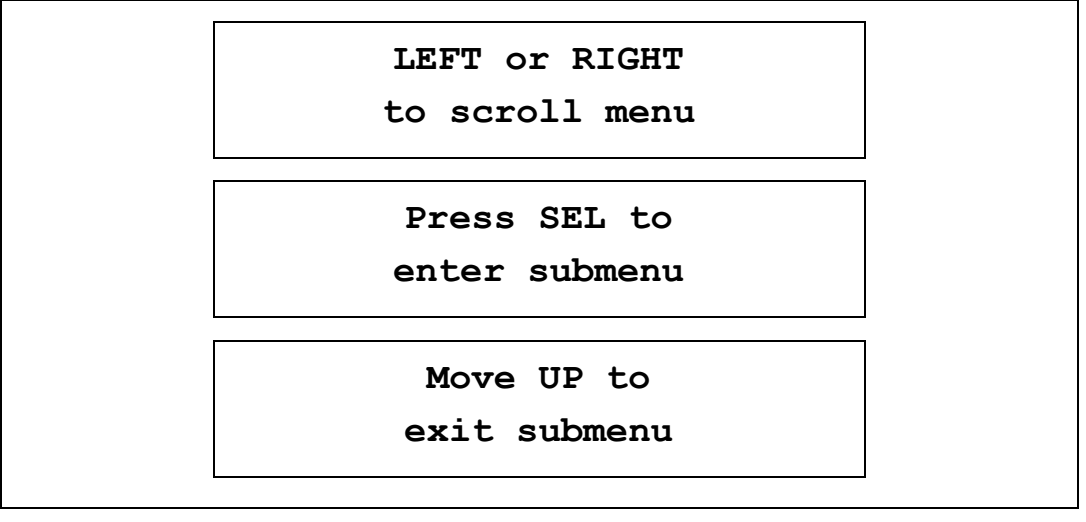

To exit this demo, press the joystick **UP**.

### **3.4 Calendar demo**

The STM8L15x features a real-time clock (RTC) including an independent BCD timer/counter, time-of-day clock /calendar, a software programmable alarm, and a periodic programmable wakeup flag with interrupt capabilities that can be used to exit the device from Low power modes.

The calendar submenus allow to configure the system time, date and alarm.

#### **3.4.1 Setting the time**

The *TIME* submenu offers two options allowing to adjust and display the current time. Once set, the time is used to configure the RTC time.

#### **Time adjust**

Use the *Time adjust* option either to modify the current time, or to change the time to the current time after the STM8L1526-EVAL evaluation board is powered up.

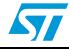

- 1. To set the time, select the *Time adjust* option. The *Time adjust* submenu is then displayed to show the current time value. (see *Figure 6*).
- 2. Enter the first digit of the hour field:
	- Pressing the joystick **UP** displays the current value plus one.
	- Pressing the joystick **DOWN** displays the value of the previous digit.

The digit value is limited to a range depending on the time field (hours, minutes or seconds).

- 3. After selecting the digit value press **SEL**. The cursor then jumps automatically to the next digit.
- 4. When all the time digits are set, the *Time adjust* submenu is displayed again to show the current time. (see *Figure 6*).

**Figure 6. Time adjust message**

| Time adjust |
|-------------|
| HH:MM:SS    |
|             |

#### **Time show**

Select *Time show* to display the current time. The time start counter from (00:00:00) after the first run for the demo the time is cleared if the STM8L1526-EVAL evaluation board is powered down. The *Time adjust* option is used to enter the current time.

When this option is selected, the following message is displayed on the LCD screen:

#### **Figure 7. Time show message**

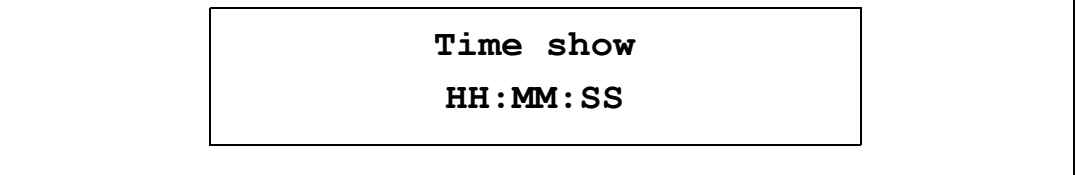

To exit from the *Time show* submenu press the joystick **UP**.

#### **3.4.2 Setting the date**

The *DATE* submenu offers two options allowing to adjust and display the current date. Once set, the time is used to configure the RTC date.

#### **Date Adjust**

Use the *Date adjust* option to modify the current date, or to change the default date (09/14/2009) to the current date after the STM8L1526-EVAL evaluation board is powered up.

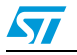

- 1. To set the current date, select the *Date adjust* option. The date then displayed on 8 digits: MM/DD/YYYY (see *Figure 8*).
- 2. Enter the first digit of the month field:
	- Pressing the joystick **UP** displays the current value plus one
	- Pressing the joystick **DOWN** displays the previous value.

The digit value is limited to a range depending on the date field (month, day or year).

- 3. After selecting the digit value press **SEL**. The cursor then jumps automatically to the next digit.
- 4. When all the date digits are set, the *Date adjust* submenu is displayed again to show the current date. (see *Figure 8*).

#### **Figure 8. Date Adjust message**

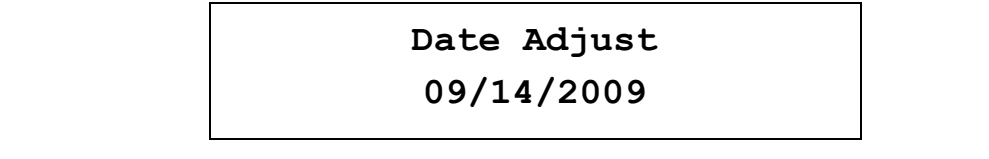

#### **Date show**

Select *Date show* to display the current date. After power-up, the default date (09/14/209) is displayed till the *Date adjust* option is used to enter the current date.

The following message is displayed on the LCD screen when this submenu is selected:

#### **Figure 9. Date Adjust message**

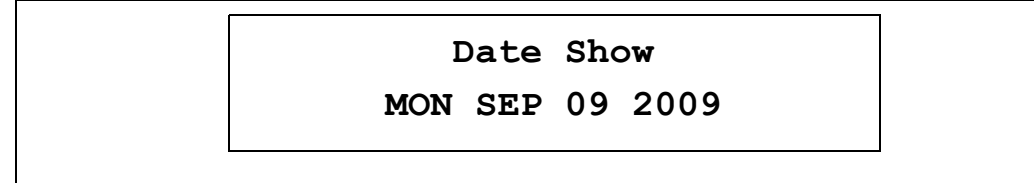

To exit from this sub menu press the joystick **UP** push.

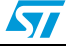

#### **3.4.3 Setting the alarm**

Use the *ALARM* submenu to configure the alarm seconds, minutes and hours.

This submenu offers two options allowing to display or adjust the current alarm**.**

#### **Alarm adjust**

The *Alarm adjust* option is similar to *Time adjust*.

After selecting *Alarm adjust*, or after setting the alarm, the message shown in *Figure 10* is displayed.

#### **Figure 10. Alarm Adjust message**

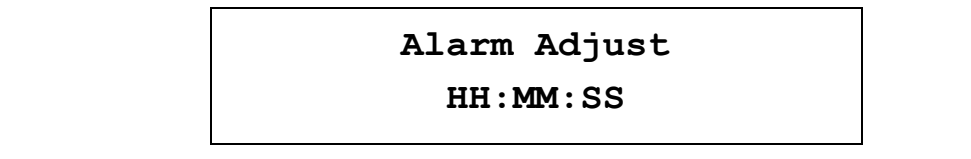

#### **Alarm show**

Select the *Alarm show* option to display the current alarm. After power-up, the default alarm time (00:00:00) is displayed till the *Alarm adjust* option is used to enter a new alarm time.

The following message is displayed on the LCD screen when this submenu is selected:

#### **Figure 11. Alarm show message**

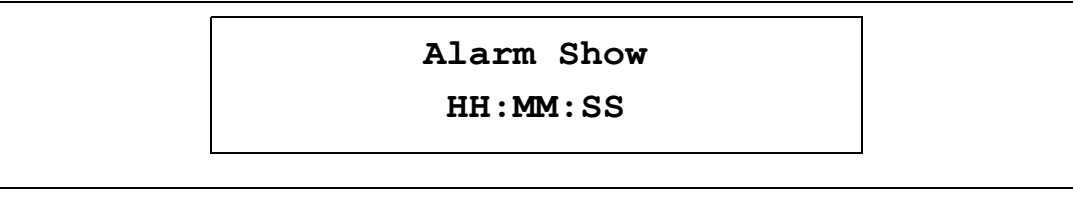

To exit from this sub menu press the joystick **UP**.

- *Note: 1 When an alarm occurs, the alarm wave is played and can be stopped only by pushing the joystick UP.* 
	- *2 The alarm can be used also to wake up the system from WFI or Active-halt.*

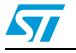

#### **3.5 Thermometer demo**

The STM8L15x microcontroller features an  $I^2C$  interface that can be connected to any device supporting the  $I^2C$  protocol including the system management bus (SMBus) mode. An STLM75  $1^2C$  temperature sensor (or any compatible device) is mounted on the STM8L1526-EVAL board. It is used to get the instantaneous external temperature.

1. To enter the *THERMOMETER* menu, press **SEL** from the main menu. The message shown in *Figure 12* is then displayed on the LCD screen.

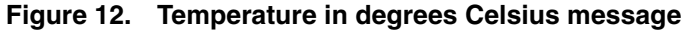

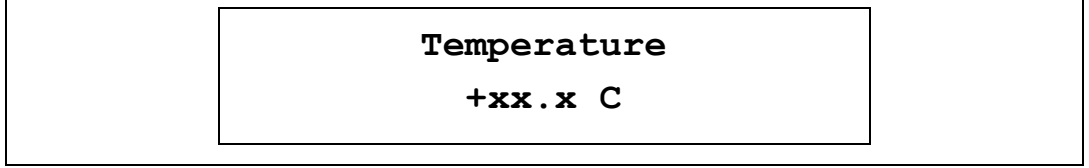

2. Keep the joystick pressed **RIGHT** to display the temperature in degrees Fahrenheit as shown in *Figure 13*. Release the joystick to display back the temperature in degrees Celsius.

#### **Figure 13. Temperature in degrees Fahrenheit message**

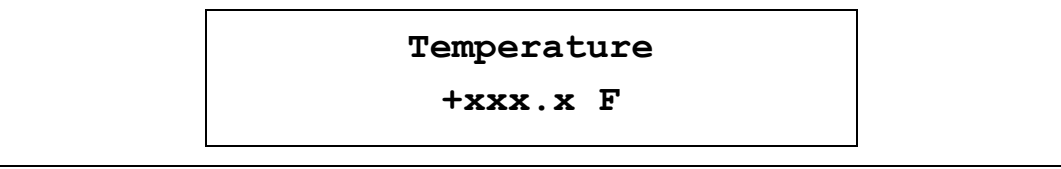

#### 3. To exit the *Temperature* demo, press the joystick **UP**.

When a temperature sensor failure occurs, the message shown in *Figure 14* is displayed.

#### **Figure 14. Temperature sensor error message**

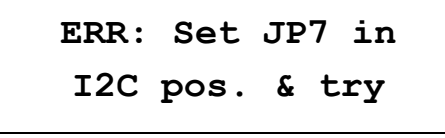

*Note: To run this demonstration, the JP7 jumper must be installed in the I2C position.*

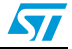

#### **3.6** I<sub>DD</sub> measurement demo

The STM8L15x microcontroller features an ADC peripheral. It measures the  $I_{DD}$  current in Run mode by using the  $I_{DD}$  measurement circuit available on the STM8L1526-EVAL board.

1. Select the IDD MEASUREMENT menu by pressing SEL from the main menu. The message shown in *Figure 15* is then displayed on the LCD screen.

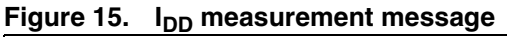

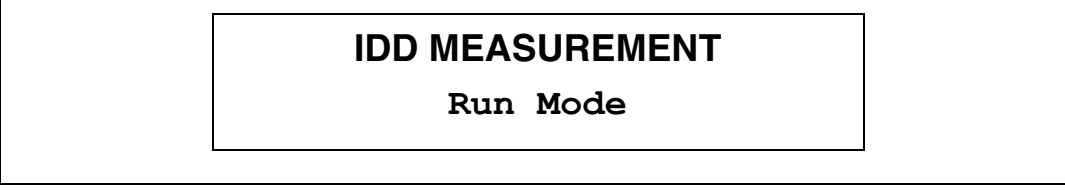

2. Press **SEL** to display the current value of I<sub>DD</sub> in Run mode on the LCD screen (see *Figure 16*).  $I_{DD}$  value is periodically refreshed.

#### Figure 16. I<sub>DD</sub> Run mode message

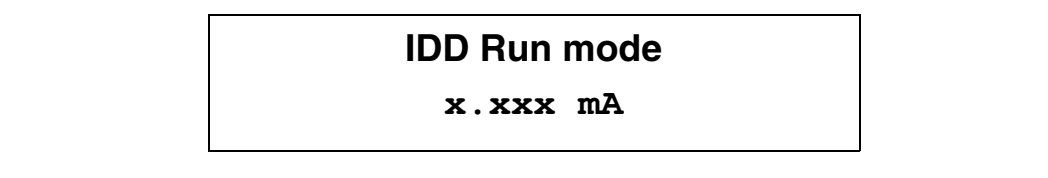

*Note:* Make sure that the JP11 jumper is installed in the I<sub>DD</sub> position before running the I<sub>DD</sub> *measurement demo.*

#### **3.7 Low power demo**

The STM8L15x features five low power modes to achieve the best compromise between low power consumption, short startup time and available wakeup sources. The objective of the LOW POWER menu is to demonstrate how to enter the device in these low power modes and exit with different wakeup sources. Power consumption and startup time optimization are not targeted by this application.

#### **3.7.1 Run mode**

The *RUN* mode submenu demonstrates the behavior of an application running at different clock frequencies. The demo controls on-board LEDs that blink at the clock frequency. The current value of the clock frequency in Run mode is also displayed on the LCD screen (see *Figure 17*).

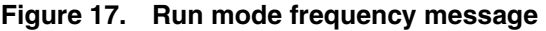

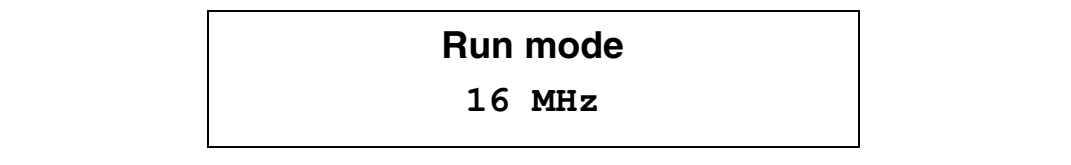

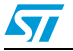

The *Run mode* submenu contains four submenu items:

- 16 MHz: the application runs at 16 MHz.
- **8 MHz:** the application runs at 8 MHz.
- 4 MHz: the application runs at 4 MHz.
- 2 MHz: the application runs at 2 MHz.

Press **SEL** to select one of the listed Run mode clock frequency.

Press **UP** to exit from the selected mode and return to the 16 MHz default clock frequency.

#### **3.7.2 Wait for interrupt mode**

This menu allows to put the STM8L15x in Wait for interrupt mode (WFI). The software executes the specific sequence of instructions required to enter WFI mode: the CPU clock is stopped, and selected peripherals go on running.

In this demonstration, there are two ways to exit from WFI mode:

An external interrupt (EXTI) generated by pressing **SEL** on the joystick exits the STM8L15x from WFI mode:

The LEDs blink until **SEL** is pressed from the WFI menu (see *Figure 18*). The system then enters WFI mode and the following message is displayed on the LCD:

#### **Figure 18. WFI wait for EXTI message**

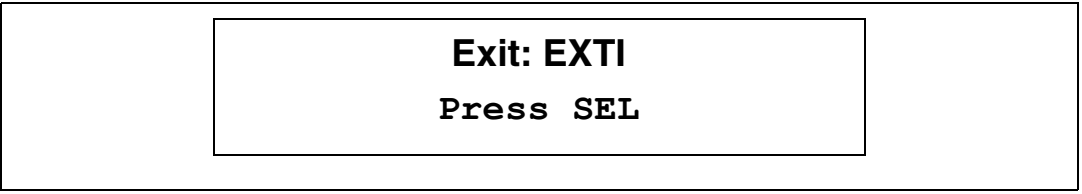

The STM8L15x remains in WFI mode unless **SEL** is pressed on the joystick. The MCU then exits from WFI mode, the system clock frequency is set to 16 MHz, and the application execution resumes. The following message is displayed on the LCD screen:

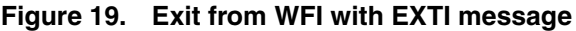

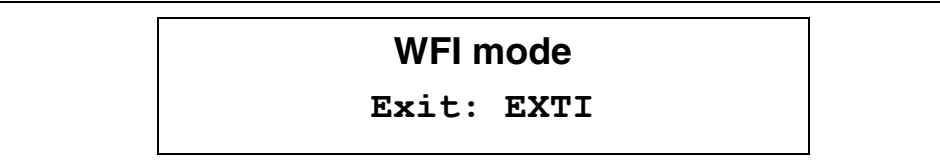

*Note: If an alarm occurs when the system is in WFI mode, it is served and a sound is played continuously until the joystick is pressed UP. The application execution then resumes.*

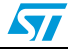

The RTC alarm is used to wake up the STM8L15x from WFI mode: The LEDs blink until **SEL** is pressed from the WFI menu (see *Figure 20*). The system then enters WFI mode and the following message is displayed on the LCD:

#### **Figure 20. WFI wait for alarm message**

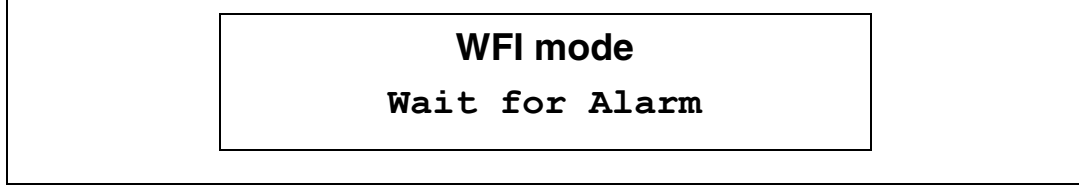

When the alarm time is reached, the system exits from WFI mode, the system clock frequency is set to 16 MHz, and the application execution resumes. The message shown in *Figure 21* is then displayed on the LCD screen:

#### **Figure 21. Exit from WFI with alarm message**

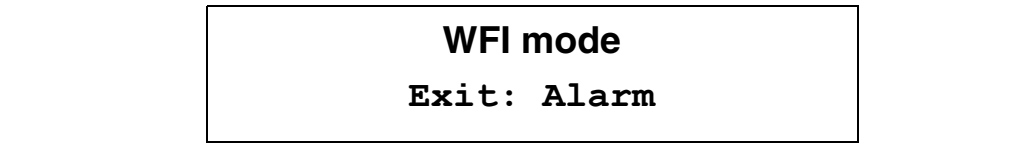

#### **3.7.3 Wait for event mode**

This menu allows to put the STM8L15x in Wait for event mode (WFE). The software executes the specific sequence of instructions required to enter WFE mode: the CPU clock is stopped, and selected peripherals go on running.

In this demonstration, there are two ways to exit from WFE mode:

● An external interrupt (EXTI) generated by pressing **SEL** on the joystick exits the STM8L15x from WFI mode:

The LEDs blink until **SEL** is pressed from the WFE menu (see *Figure 22*). The system then enters WFE mode and the following message is displayed on the LCD:

#### **Figure 22. WFE wait for EXTI message**

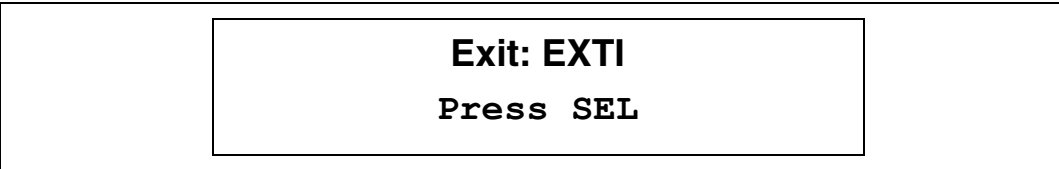

The STM8L15x remains in WFE mode unless the **SEL button** is pressed. The MCU then exits from WFE mode, the system clock frequency is set to 16 MHz, and the application execution resumes. The following message is displayed on the LCD screen:

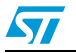

#### **Figure 23. Exit from WFE with EXTI message**

#### **WFE mode**

#### **Exit:EXT Event**

A Comparator 1 interrupt can also exit the STM8L15x from WFE mode

This interrupt is generated when the comparator non inverting input (connected to RV2) exceeds the internal reference voltage which is set to 1.22 V.

The LEDs blink until **SEL** is pressed from WFE menu (see *Figure 24*). The system then enters WFE mode and the following message is displayed on the LCD:

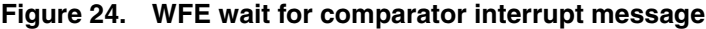

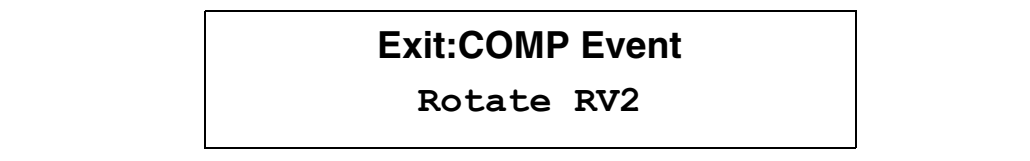

When Comparator 1 non inverting input exceeds the internal reference voltage, the system exits from WFE mode, and the application execution resumes. The message shown in *Figure 25* is then displayed on the LCD screen:

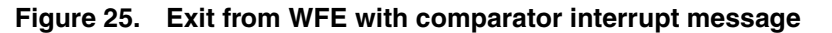

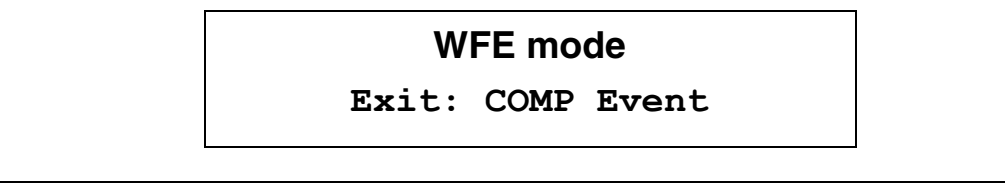

*Note: If an alarm occurs when the system is in WFE mode, it is served and a sound is played continuously until the joystick is pressed UP. The CPU then returns to WFE mode.* 

#### **3.7.4 Active-Halt mode**

This menu allows to put the STM8L15x in Active-halt mode. The software executes the specific sequence of instructions required to enter Active-halt mode: the CPU clock is stopped except for the RTC.

In this demonstration, there are two ways to exit from Active-halt mode:

An external interrupt (EXTI) generated by pressing **SEL** on the joystick exits the STM8L15x from Active-halt mode:

The LEDs continue blinking until **SEL** is pressed from the Active-halt menu (see *Figure 26*). The system then enters Active-halt mode and the following message is displayed on the LCD:

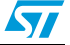

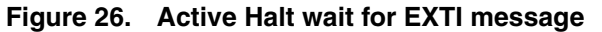

#### **Active-halt mode**

**Exit: Press SEL**

The MCU remains in Active-halt mode unless the **SEL** button is pressed. When **SEL** is pressed, the MCU exits from Active-halt mode, the system clock frequency is set to 16 MHz, and the application execution resumes.

The following message is displayed on the LCD screen:

#### **Figure 27. Exit from Active-halt with EXTI message**

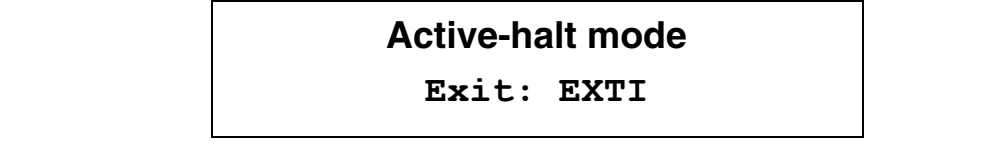

The RTC alarm wakes up the MCU from Active-halt mode:

The LEDs blink until **SEL** is pressed from the Active-halt menu (see *Figure 28*). The system then enters Active-halt mode and the following message is displayed on the LCD.

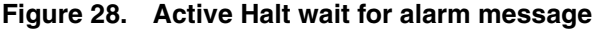

# **Active-halt mode**

#### **Wait for Alarm**

When the alarm time is reached, the system exits from Active-halt mode, the system clock frequency is set to 16 MHz, and the application execution resumes. The message shown in *Figure 29* is displayed:

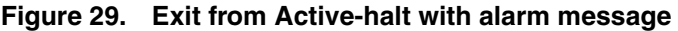

# **Active-halt mode Exit: RTC Alarm**

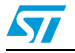

#### **3.7.5 Halt mode**

This menu allows to put the STM8L15x in Halt mode. The software performs the specific sequence of instructions required to enter Halt mode: the CPU and peripheral clocks are stopped, and the device remains powered on.

In this demonstration, there are two ways to exit from halt mode:

● An external interrupt (EXTI) generated by pressing **SEL** on the joystick exits the STM8L15x from halt mode:

The LEDs blink until **SEL** is pressed from Halt menu. The system then enters halt mode and the following message is displayed on the LCD:

#### **Figure 30. Halt wait for EXTI message**

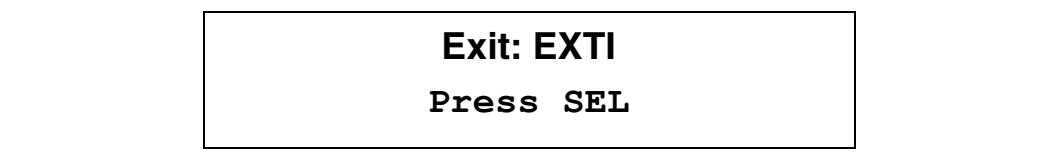

The STM8L15x remains in Halt mode unless the **SEL** button is pressed. The MCU then exits from Halt mode, the system clock is set to 16 MHz, and the application execution resumes. The following message is displayed on the LCD:

#### **Figure 31. Exit from Halt with EXTI message**

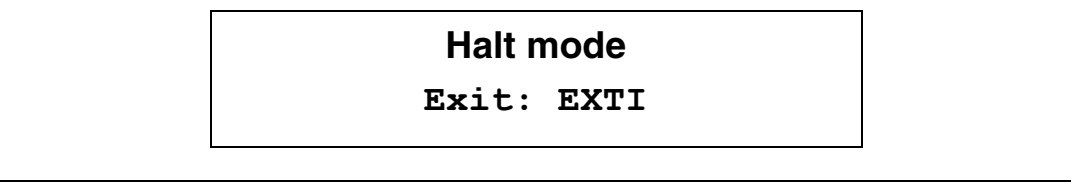

A Comparator 1 interrupt can also exit the STM8L15x from Halt mode This interrupt is generated when the non inverting input exceeds the internal reference

voltage. The LEDs blink until **SEL** is pressed from the Halt menu (see *Figure 32*). The system then enters Halt mode and the following message is displayed on the LCD:

#### **Figure 32. Halt wait for comparator interrupt message**

# **Exit:COMP Int. Rotate RV2**

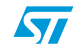

When Comparator 1 non inverting input exceeds the internal reference voltage, the system exits from Halt mode, and the application execution resumes. The message shown in *Figure 33* is then displayed on the LCD screen:

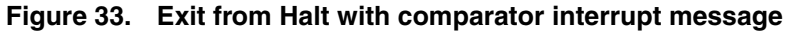

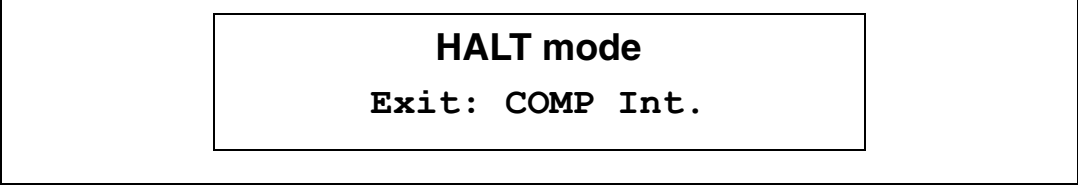

#### **3.8 Audio demo**

#### **3.8.1 Voice recorder demo**

The STM8L15x microcontroller features timers and an ADC which can be used for timing and signal acquisition, respectively.

In this demo, Timer 1 (TIM1) is used to generate an update interrupt every 45.35 µs (22.05 kHz), which corresponds to the voice sampling period. This update event triggers the ADC voice acquisition. Voice data is saved on the on-board SPI Flash memory.

When the Voice Recorder is selected from the AUDIO menu by pressing **SEL** on the joystick, the following message is displayed on the LCD screen:

#### **Figure 34. Start voice recorder message**

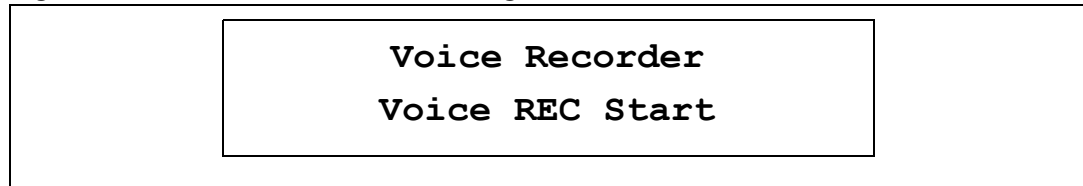

This message remains displayed until **SEL** is pressed. The STM8L15x then starts erasing the voice data previously stored on the on-board Flash memory. The message shown in *Figure 35* remains displayed until the erase operation is complete.

#### **Figure 35. Erase Flash message**

**Voice Recorder SPI Flash Erase**

When the erase operation is complete, the message shown in *Figure 36* is displayed:

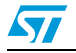

**Figure 36. Voice recorder message**

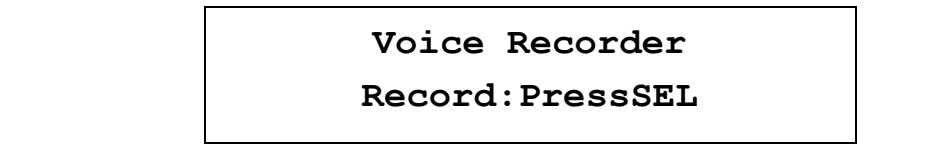

When **SEL** is pressed, the STM8L15x starts recording voice and the displays the message shown in *Figure 37*:

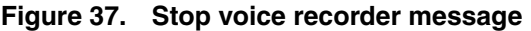

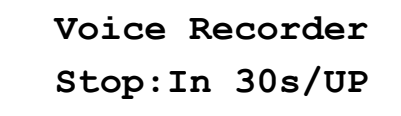

To stop recording, press the **joystick UP**, otherwise the STM8L15x will stop recording automatically after 30 s and the message shown in *Figure 38* will be displayed:

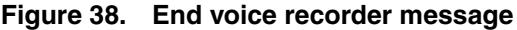

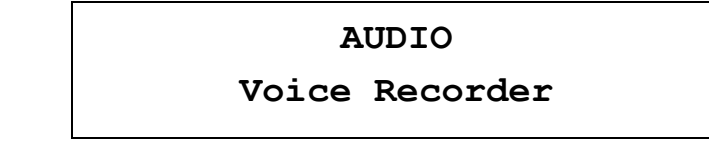

#### **3.8.2 Voice player demo**

The STM8L15x microcontroller features an embedded DAC which can is used to generate output signals.

In this demo, the DAC regenerates the voice signal recorded in the SPI Flash memory. Timer 4 (TIM4) triggers the DAC to generate the voice signal every 45.35 µs (22.05 kHz) which corresponds to the voice sampling period.

When the Voice Player is selected from the AUDIO menu by pressing the **SEL** on the joystick, The following message remains displayed unless **SEL** is pressed.:

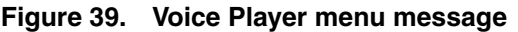

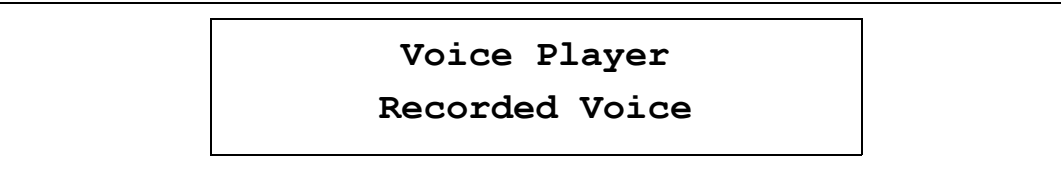

When **SEL** is pressed, the STM8L15x starts playing the voice, and the message shown in *Figure 40* is displayed.

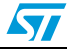

**Figure 40. Play voice recorded message**

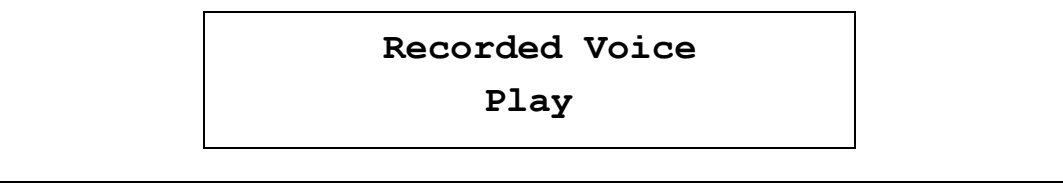

To stop the voice player demo, press the joystick **UP**. The message shown on *Figure 41* is then displayed. Otherwise, the STM8L15x will stop automatically at the end of the wave.

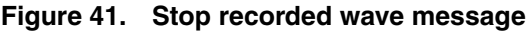

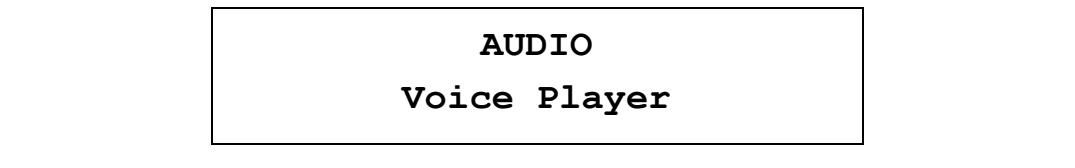

#### **3.9 About menu**

This menu shows the firmware version. When this submenu is selected the message shown in *Figure 42* is displayed on the LCD screen:

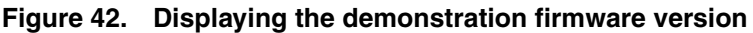

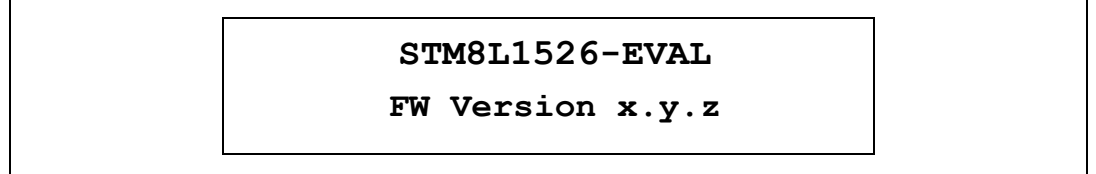

Press the joystick **UP** to exit this menu.

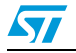

# **4 Upgrading the demonstration firmware**

To upgrade the demonstration firmware running on your board, go through the following steps:

- 1. Download the latest version of STM8L1526-EVAL demonstration firmware and related user manual from www.st.com/mcu.
- 2. Extract the content of the downloaded zip file to the directory of your choice.
- 3. Power on the STM8L1526-EVAL board and connect it to the debug instrument.
- 4. Open STVD toolchain and proceed as follows:
	- a) Open a *demo.stw* project by selecting *File>Open Workspace* and browsing the demo project under: *\STM8L1526-EVAL\_FW\Demo\project\STVD\Cosmic\*
	- b) Configure the debug instrument: Click **Debug Instrument>Target Settings** in the **Debug Instrument Setting** window

Select the target debug instrument used for the debug session (SWIM STICE, SWIM RLink or STLink)

Click OK.

- c) Click **Build>Rebuild All** to rebuild all files
- d) Click **Debug>Start Debugging** to load the demonstration image
- 5. Select **Debug>Run** to run the demonstration. The demonstration firmware is now programmed and you can close the debugging session.

*Note: You can also load a binary file of the demonstration firmware (.s19) by using the STVP toolchain (refer to the STVP online help for details). The binary file is available under* \STM8L1526-EVAL\_FW\Utilities\Binary*.*

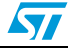

# **5 STM8L15x peripherals used**

The following table lists the STM8L15x peripherals used in each demo:

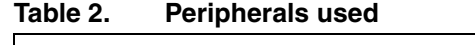

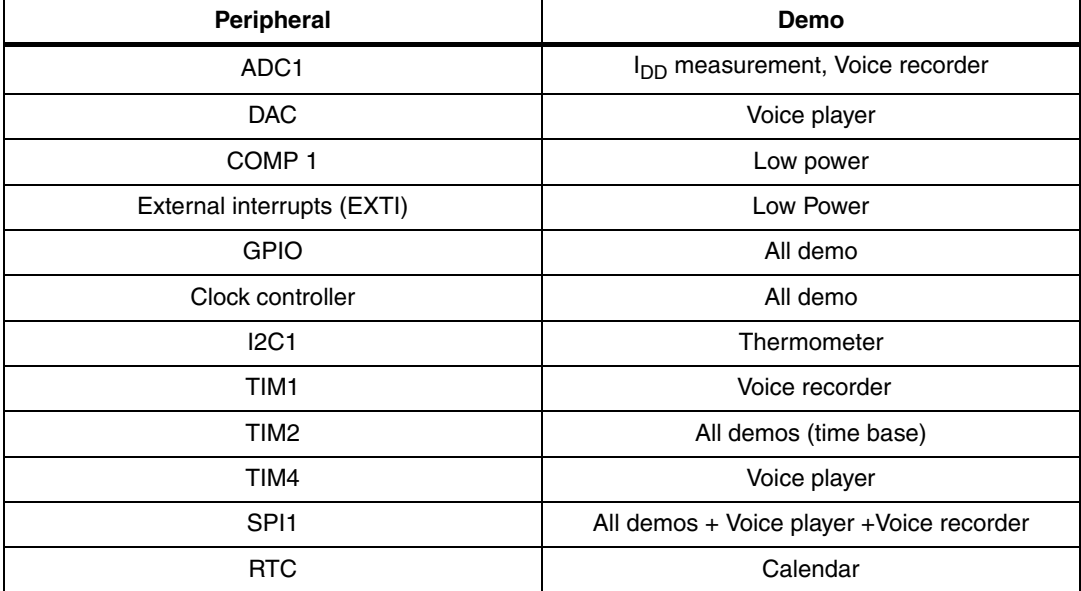

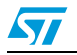

# **6 Revision history**

Table 3. **Document revision history** 

| Date        | <b>Revision</b> | <b>Changes</b>   |
|-------------|-----------------|------------------|
| 11-Sep-2009 |                 | Initial release. |

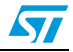

#### **Please Read Carefully:**

Information in this document is provided solely in connection with ST products. STMicroelectronics NV and its subsidiaries ("ST") reserve the right to make changes, corrections, modifications or improvements, to this document, and the products and services described herein at any time, without notice.

All ST products are sold pursuant to ST's terms and conditions of sale.

Purchasers are solely responsible for the choice, selection and use of the ST products and services described herein, and ST assumes no liability whatsoever relating to the choice, selection or use of the ST products and services described herein.

No license, express or implied, by estoppel or otherwise, to any intellectual property rights is granted under this document. If any part of this document refers to any third party products or services it shall not be deemed a license grant by ST for the use of such third party products or services, or any intellectual property contained therein or considered as a warranty covering the use in any manner whatsoever of such third party products or services or any intellectual property contained therein.

**UNLESS OTHERWISE SET FORTH IN ST'S TERMS AND CONDITIONS OF SALE ST DISCLAIMS ANY EXPRESS OR IMPLIED WARRANTY WITH RESPECT TO THE USE AND/OR SALE OF ST PRODUCTS INCLUDING WITHOUT LIMITATION IMPLIED WARRANTIES OF MERCHANTABILITY, FITNESS FOR A PARTICULAR PURPOSE (AND THEIR EQUIVALENTS UNDER THE LAWS OF ANY JURISDICTION), OR INFRINGEMENT OF ANY PATENT, COPYRIGHT OR OTHER INTELLECTUAL PROPERTY RIGHT.**

**UNLESS EXPRESSLY APPROVED IN WRITING BY AN AUTHORIZED ST REPRESENTATIVE, ST PRODUCTS ARE NOT RECOMMENDED, AUTHORIZED OR WARRANTED FOR USE IN MILITARY, AIR CRAFT, SPACE, LIFE SAVING, OR LIFE SUSTAINING APPLICATIONS, NOR IN PRODUCTS OR SYSTEMS WHERE FAILURE OR MALFUNCTION MAY RESULT IN PERSONAL INJURY, DEATH, OR SEVERE PROPERTY OR ENVIRONMENTAL DAMAGE. ST PRODUCTS WHICH ARE NOT SPECIFIED AS "AUTOMOTIVE GRADE" MAY ONLY BE USED IN AUTOMOTIVE APPLICATIONS AT USER'S OWN RISK.**

Resale of ST products with provisions different from the statements and/or technical features set forth in this document shall immediately void any warranty granted by ST for the ST product or service described herein and shall not create or extend in any manner whatsoever, any liability of ST.

ST and the ST logo are trademarks or registered trademarks of ST in various countries.

Information in this document supersedes and replaces all information previously supplied.

The ST logo is a registered trademark of STMicroelectronics. All other names are the property of their respective owners.

© 2009 STMicroelectronics - All rights reserved

STMicroelectronics group of companies

Australia - Belgium - Brazil - Canada - China - Czech Republic - Finland - France - Germany - Hong Kong - India - Israel - Italy - Japan - Malaysia - Malta - Morocco - Philippines - Singapore - Spain - Sweden - Switzerland - United Kingdom - United States of America

**www.st.com**

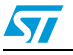

Doc ID 16215 Rev 1 25/25